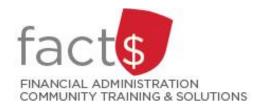

## **eShop How-To Sheets**

# **Cheque Requisition Forms**

### This how-to sheet outlines the steps required to:

- Fill out a cheque requisition form to request payment to vendors or independent contractors.
- The information to fill out this form comes from an invoice received from a vendor or an independent contractor.

### eShop's cheque requisition form should be used to ...

- Request payment to an individual or vendor when the following criteria have been met:
  - o a purchase order has not been processed in eShop for the invoice received,
  - o invoice is not from an Internal Service Provider (ISP) (e.g. FMP, The Print Shop), and
  - the payment is not for personal reimbursement of business expenses. <u>Travel, non-travel, and professional expense reimbursement must be submitted through the SAP Concur Travel and Expense Reimbursement system.</u>

### **Important Note:**

One cheque requisition form is required for each invoice.

# THESE INSTRUCTIONS ASSUME YOU ARE WORKING FROM A DESKTOP COMPUTER/ LAPTOP 1. Once logged into eShop, scroll down to the 'Forms' box on the landing page. Click on the blue 'Cheque Requisition' text. Purchase Requisition Form Cheque Requisition General Internal Request Independent Contractor Questionnaire

2. The first section on the form tells you what the form is for and any important information about filling it out.

> **IMPORTANT!** NEVER include a Social Insurance Number on this form.

Tip: If at any point you want to close the form, without saving it or adding it to a cart, click on the grey 'Close' button in the upper right-hand corner of the screen.

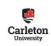

s form can be used to request payment to an individual or vendor when the following criteria have been met:

• A Purchase Order has not been processed in eShop for the invoice received, and

• The payment is not for personal reimbursement of business expenses (Travel and non-travel claims as well as a

Social Insurance Numbers should not be included on this form. If required, Accounts Payable will contact the Required fields have their titles shown with an asterisk (\*).

3. The 'Payments to Individuals and Sole Proprietorships for Services' and the 'Services Performed Outside Canada' sections are ONLY used to request payment to an individual (e.g. an independent contractor).

> Tip: If paying an independent contractor, please ensure you have already followed the steps outlined on the "Establishing eShop Contracts for Independent Contractors" How-To Sheet.

| Carleton<br>University                                                                                                    | The payment is not for personal rein<br>Reimbursement System)                  | cessed in 6thop for the invoice received, and<br>mbursement of business expenses (Travel and non-travel claims as well as professional expense reimbursement must be done using the Travel and Expe-<br>e included on this form. If required, Accounts Payable will contact the Requestor for this information,<br>an asterisk (*).                                                                                                    |
|----------------------------------------------------------------------------------------------------|--------------------------------------------------------------------------------|----------------------------------------------------------------------------------------------------|
| •                                                                                                    | Sole Proprietorships for Services  rocle proprietor's status as an independent | Services Performed Outside Canada  Was this work performed outside Canada?                                                                                                    |
| contractor must be documented. To check if this vendor has been documented as an independent contractor for this type of work, search for contracts in the Catalogs and Contracts menu. If this vendor has not been documented as an independent contractor for this type of work, the <i>Independent contractor Cuestionnate</i> and an <i>Independent Contractor Cuestionnate</i> and an <i>Independent Contractor Cuestionnate</i> which contracts a built in the Independent Contractor Cuestionnate (which contains a link to the Independent Contractor Questionnaire (which contains a link to the Independent Contractor Questionnaire (which contains a link to the I |                                                                                | No Yes  Non-residents who enter Canada to perform work for Carleton University will be subject to withholding taxes, to be held and remitted by Carleton on behalf of the non-resident. Withholding tax will be deducted in the around of 15% of the earnings and the payment total will be reduced by this amous Should a deplarment choose to ensure that the individual veriew the full amount are withholding tax to department must assume the additional of the department wish to incur the additional cost of the withholding tax so that the individual will receive the full amount?  No |
| once the active contract number na                                                                                                    |                                                                                |                                                                                                    |

4a. In the **'Vendor Information'** box, begin typing the name of the vendor in the **'Enter Vendor'** field.

If the name of the vendor comes up, click on it. The information related to that vendor will fill in automatically.

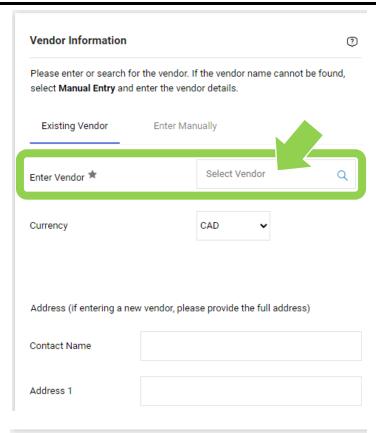

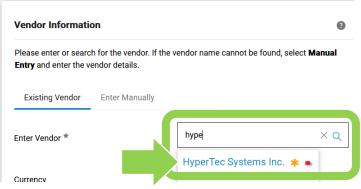

4b. If no result are returned ...

Click the 'Enter Manually' tab.

Enter the vendor's details, including ...

- Type the vendor's name, as it appears on the invoice, in the 'Vendor Name' field.
- Vendor's address
- Choose the vendor's preferred method of communication by clicking on the radio box beside either the 'Fax' or 'Email' field AND enter the information.

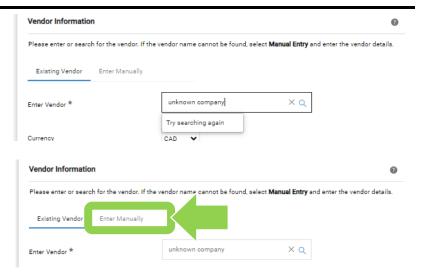

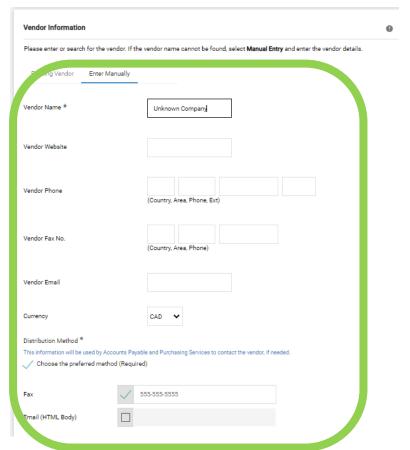

### Fill in the following fields in the 5a. 'Payment Information' box ...

Choose the 'Commodity Code' that is the best fit for your purchase from the drop-down list.

Tip: Commodity codes allow eShop to route documents and compare like items. If needed, there is a complete list of commodity codes and associated account codes available.

Enter the amount of the invoice BEFORE taxes in the 'Payment Amount Before Taxes' field.

If taxes appear on the invoice, click the 'Is there tax on this invoice' radio box.

Enter the date found on the invoice by clicking on the 'Invoice Date' field and choosing the date from the calendar.

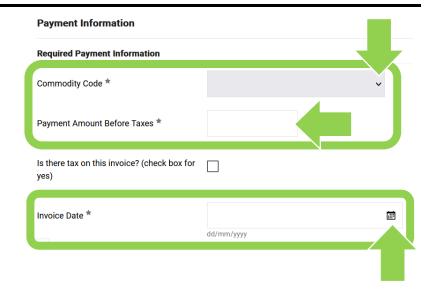

If the vendor requires payment in 5b. a currency other than Canadian or US, complete the fields in the 'Optional Payment Information' box.

> Reach out to eshop@carleton.ca if you have questions.

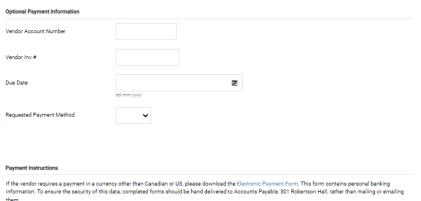

5c. You must attach all relevant supporting documentation (e.g. an invoice).

Click on the blue 'Add' text and follow the prompts to attach a digital copy of the invoice.

6. Once you have completed the form, click on the red arrow button beside the red 'Add And Go To Cart' button. Choose an option from drop-down menu to add the form to a cart (e.g. 'Add to Cart').

**Tip:** Cheque Requisition forms should not be added to a cart with anything else.

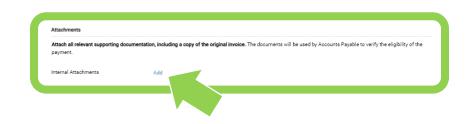

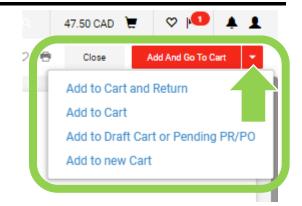

### What next?

- Visit carleton.ca/facts/eshop to find more how-to sheets.
- Questions about the system? Email <u>eshop@carleton.ca</u> or call 613-520-2600 ext.3311.